#### Utiliser la banque de questions

#### Matthieu Exbrayat - Celene 3 - 2017

# **La banque en 2 mots**

- **Nous sommes dans le cadre des Tests**
- **Lors de la fabrication du test on peut :** 
	- Créer une nouvelle question
	- Aller en chercher une dans la banque
	- Ajouter une question aléatoire
- **Dans les 2 derniers cas on se sert dans la banque**
	- Toutes les questions déjà rédigées dans le module
	- Eventuellement organisées en sous groupes (catégories)

# **Ajouter une question de la banque**

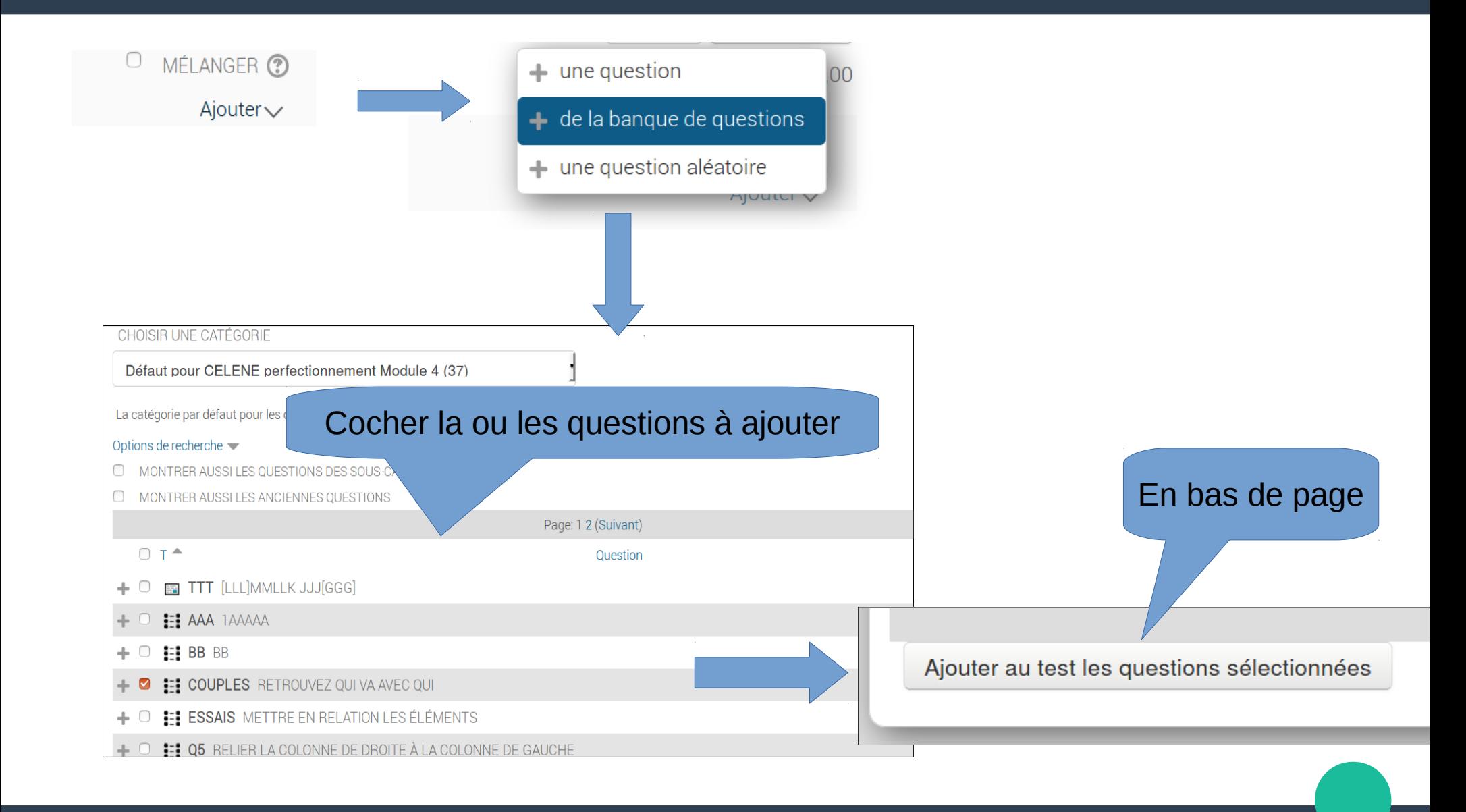

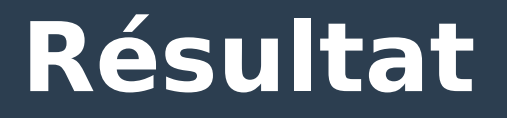

#### Modification du test vvv ®

**NOTE MAXIM** Questions: 1 | Ce test est ouvert Repaginer  $\mathcal{L}$ Page 1 tet de couples Retrouvez qui va avec qui  $\vert$  1

#### **Les questions aléatoires**

- **On indique une catégorie de questions dans la banque.**
- **A l'exécution du test, chaque répondant aura une question différente, tirée aléatoirement dans le groupe**

#### **Fenêtre de choix de question aléatoire**

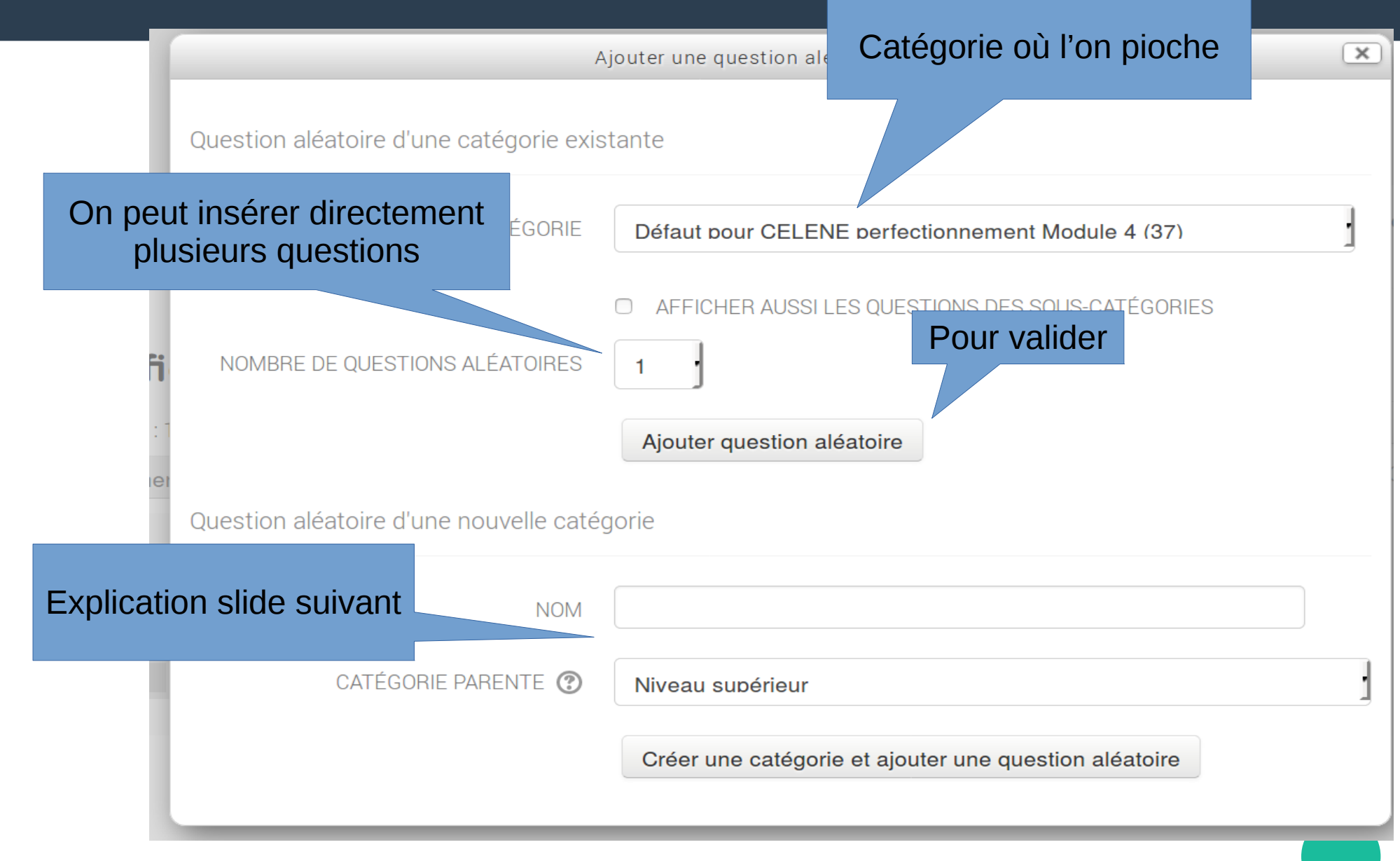

# **Question aléatoire d'une nouvelle catégorie**

- **Permet de construire la trame du test en indiquant juste que l'on veut poser une question sur un thème donné.**
- **Cela crée une nouvelle catégorie, dans laquelle il faudra ensuite créer ou déplacer des questions**

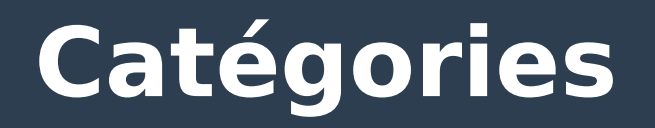

- **Chaque question appartient à une catégorie**
- **Par défaut, c'est la catégorie « Défaut pour nom\_du\_module »**

CATÉGORIE

Défaut pour CELENE perfectionnement Module 4 (37)

## **Sous catégories**

#### ● **On peut créer des sous catégories :**

- Pour faire des groupes thématiques
- Pour classer par difficulté
- **On peut créer des sous catégories de sous catégories, etc.**
- **On accède à la gestion des catégories par la barre de navigation :**
- ncstauration
- $\sum$  Banque de questions
	- Questions
	- Catégories
	- Importer
	- Exporter

# **Liste des catégories**

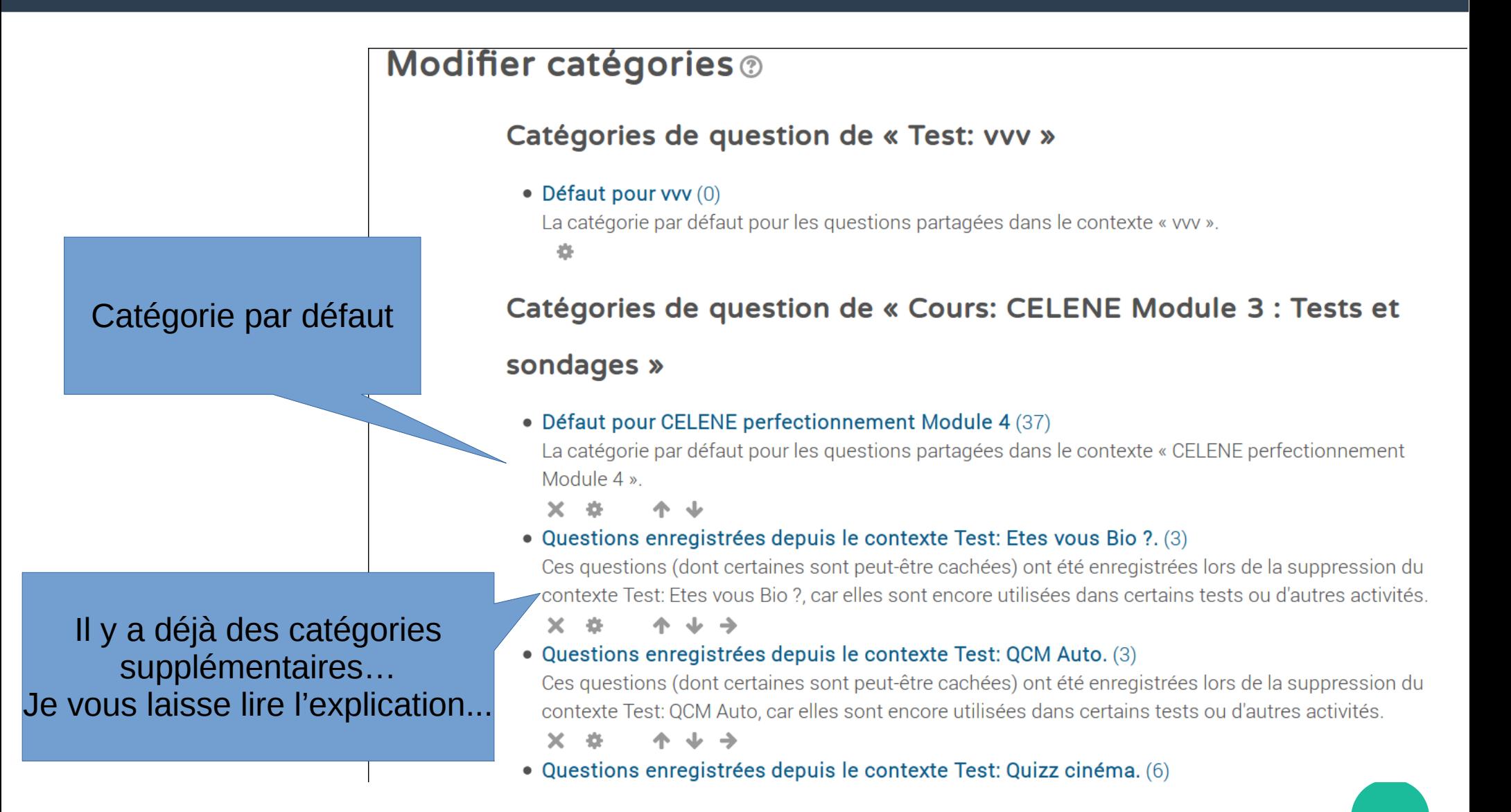

# **Ajout de catégorie**

#### ● **Si on va en bas de la liste des catégories :**

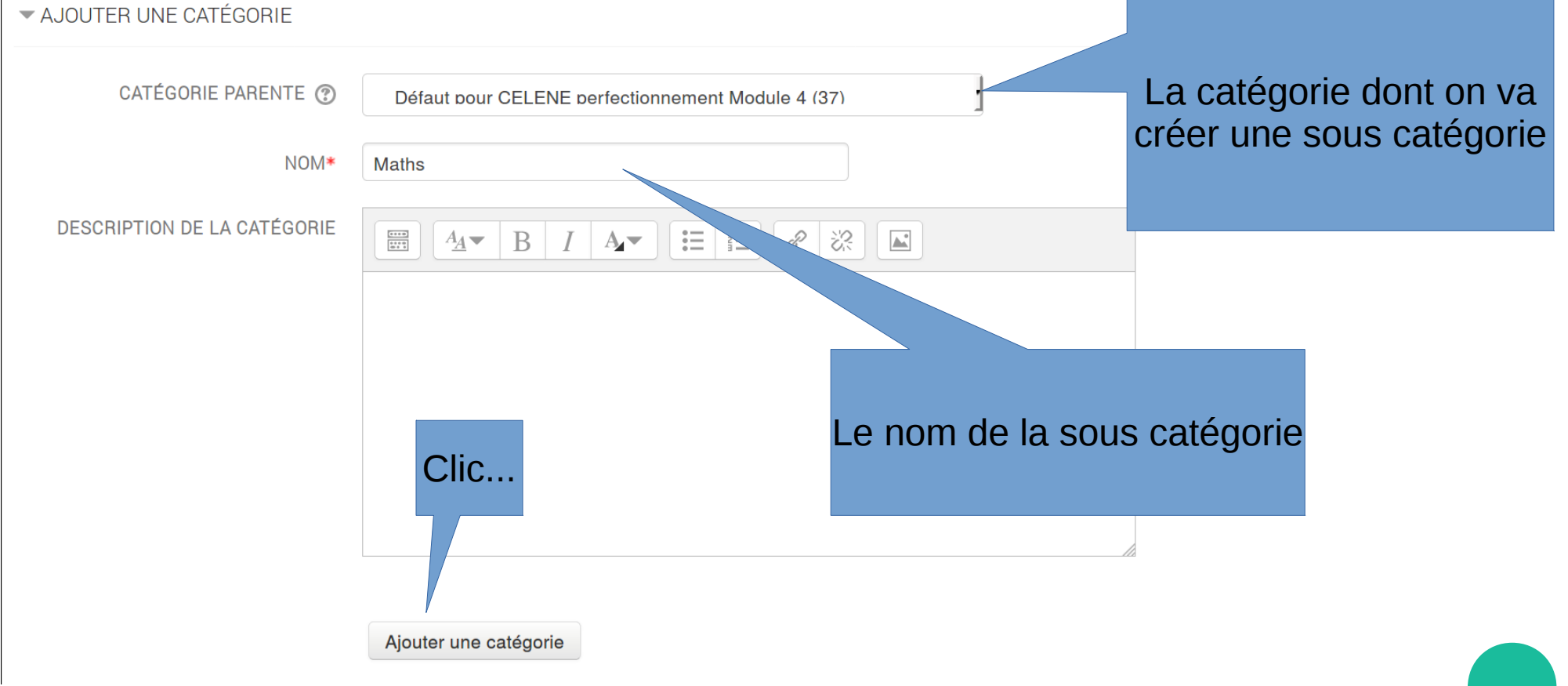

## **Peupler une catégorie (par déplacement)**

- **Il faut aller dans la banque…**
- **TICOLAUTALIUTI**
- $\geq$  Banque de questions
	- **Quantions**
	- Catégories
	- Importer
	- $\blacksquare$  Exporter
- **Puis choisir des questions…** EA Q. CALCUL DES COORDONNÉES ( \* GQX  $\frac{12}{1}$  KK **• Et les déplacer dans la sous catégorie souhaitée MURTINE WILLOWS** Avec la sélection: 2 : Clic...Déplaser vers >> Supprimer 1 : choix de la catégorie Maths de destination

## **Peupler une catégorie (par création)**

#### **• Lorsque l'on crée une nouvelle question, on peut indiquer sa catégorie...**

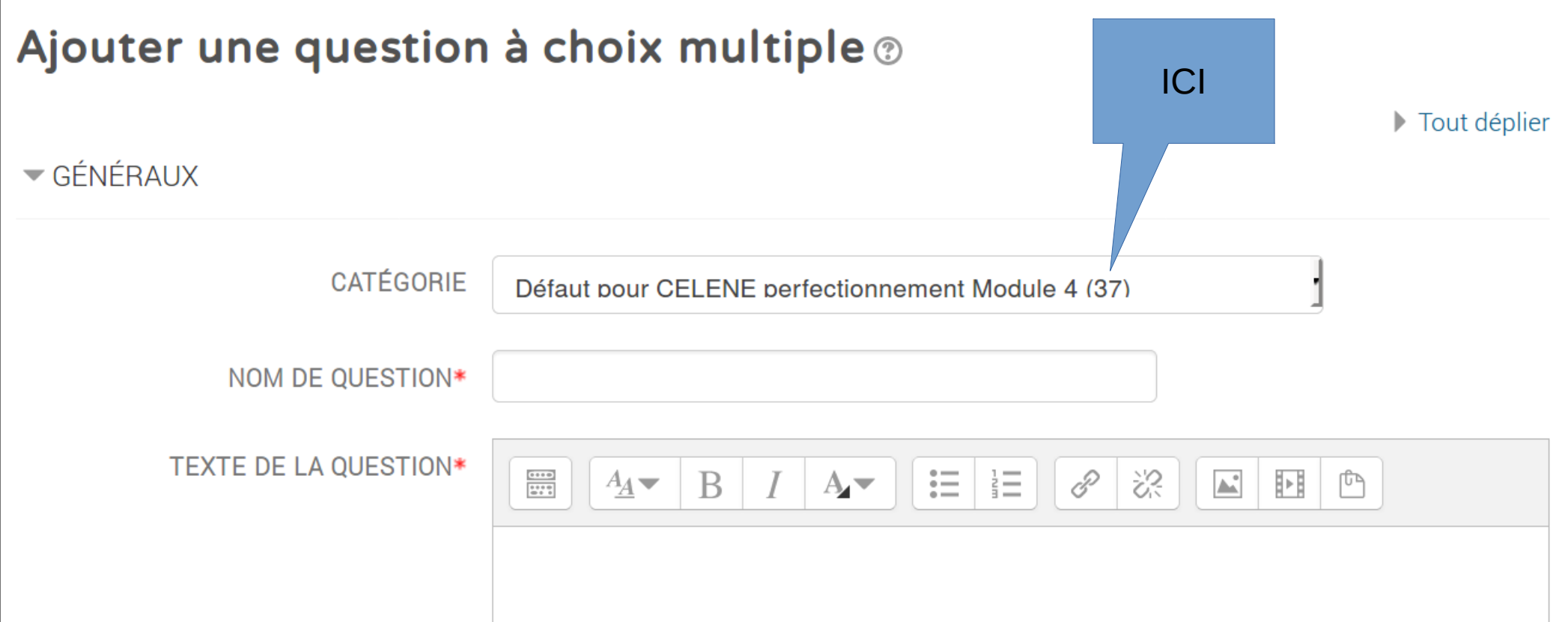

### Peut-on supprimer une catégorie ?

#### . Il suffit d'aller dans la liste des catégories... > Banque de questions

- Ouestions
- Catégories
- $\blacksquare$  Importer
- $\blacksquare$  Exporter

Contractor of the Contractor of the

#### · Et de cliquer au bon endroit...

• Défaut pour CELENE perfectionnement Module 4 (36)

La catégorie par défaut pour les questions partagées dans le contexte « CELENE perfe Module 4 »

- $20 45$
- Maths (1) >pm ※ ←
- Questions enregsupprimer depuis le contexte Test: Etes vous Bio ?. (3)

Ces questions (dont certaines sont peut-être cachées) ont été enregistrées lors de la s contexte Test: Etes vous Bio ?, car elles sont encore utilisées dans certains tests ou d'a

## **Que deviennent les question d'une catégorie supprimée ?**

- **Elles ne sont pas effacées…**
- **Si la catégorie n'est pas vide, celene demande où les questions doivent être déplacées...**

La catégorie « Maths » contient 1 questions (certaines d'entre elles peuvent être des questions cachées ou des questions aléatoires encore utilisées dans des tests). Veuillez choisir une autre catégorie dans laquelle les déplacer.

CATÉGORIE

Défaut pour CELENE perfectionnement Module 4 (36)

Enregistrer dans la catégorie

Annuler